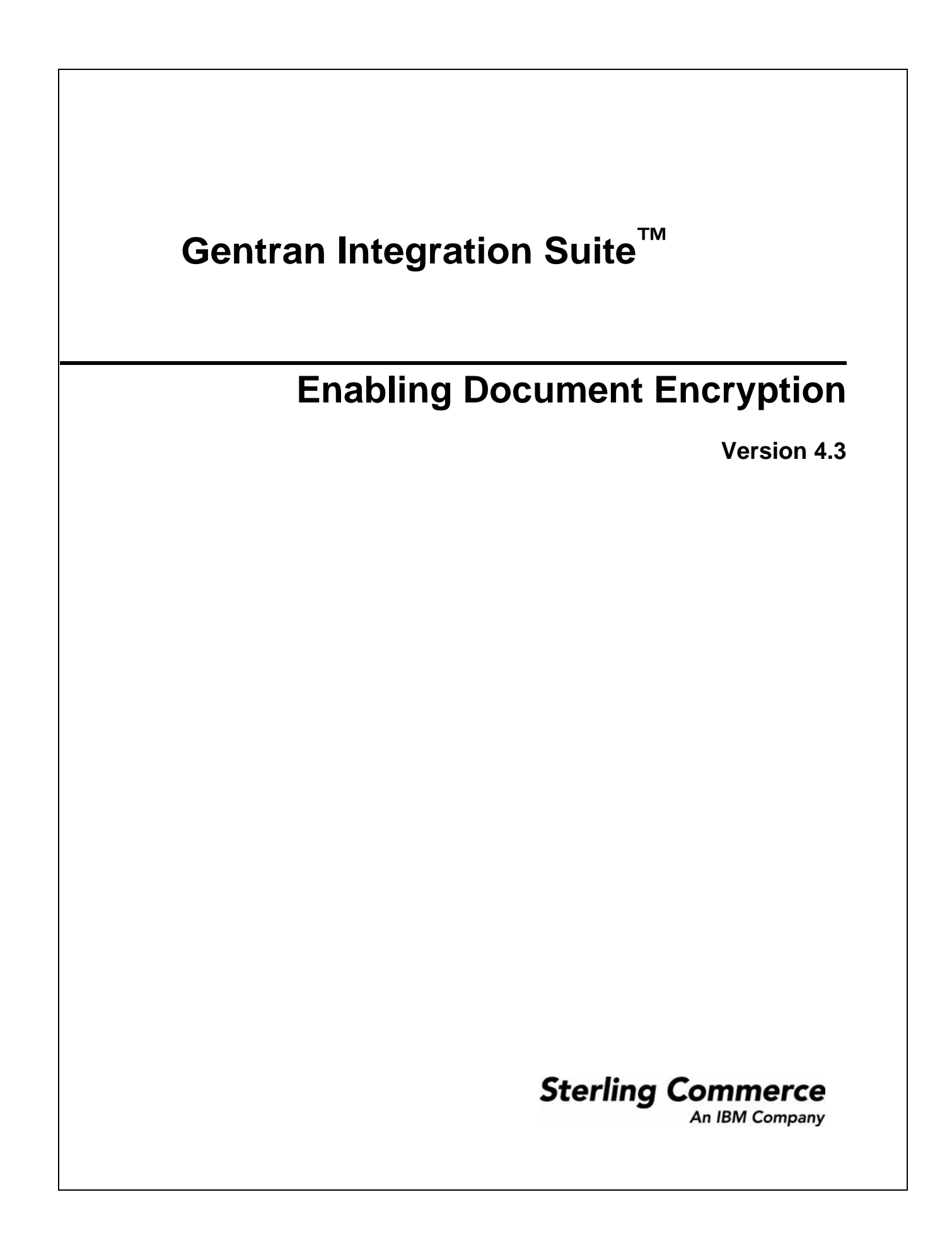

© Copyright 2007 Sterling Commerce, Inc. All rights reserved. Additional copyright information is located on the Gentran Integration Suite Documentation Library: http://www.sterlingcommerce.com/Documentation/GIS43/homepage.htm

## **Enabling Document Encryption**

Application provides the option to encrypt these documents:

- ✦ Documents stored in the file system
- $\triangle$  Documents stored in the database
- ✦ Documents stored in both the file system and database
- $\triangle$  None No documents encrypted (default)

## **Encrypt Documents**

To encrypt documents stored in the file system, the database, or both:

1. Create a system certificate to encrypt the keys used for the file encryption, by selecting the **Create Self-signed Certificate** option from the Trading Partner > Digital Certificates > System page. See the Digital Certificates documentation for more information.

**Note:** The default system certificate name in security.properties.in is doccrypto. If you use a different name when creating the system certificate, you must modify security.properties.in to match.

- 2. From the *install\_dir*/properties, open **security.properties.in** in a text editor.
- 3. Modify security.properties.in as follows.

**Caution**: These changes must be made directly in the security.properties.in file; they cannot be made in the customer overrides.properties file. Because the security.properties file is replaced during installation of Application upgrades or patches, you must redo your changes after an upgrade or patch is applied.

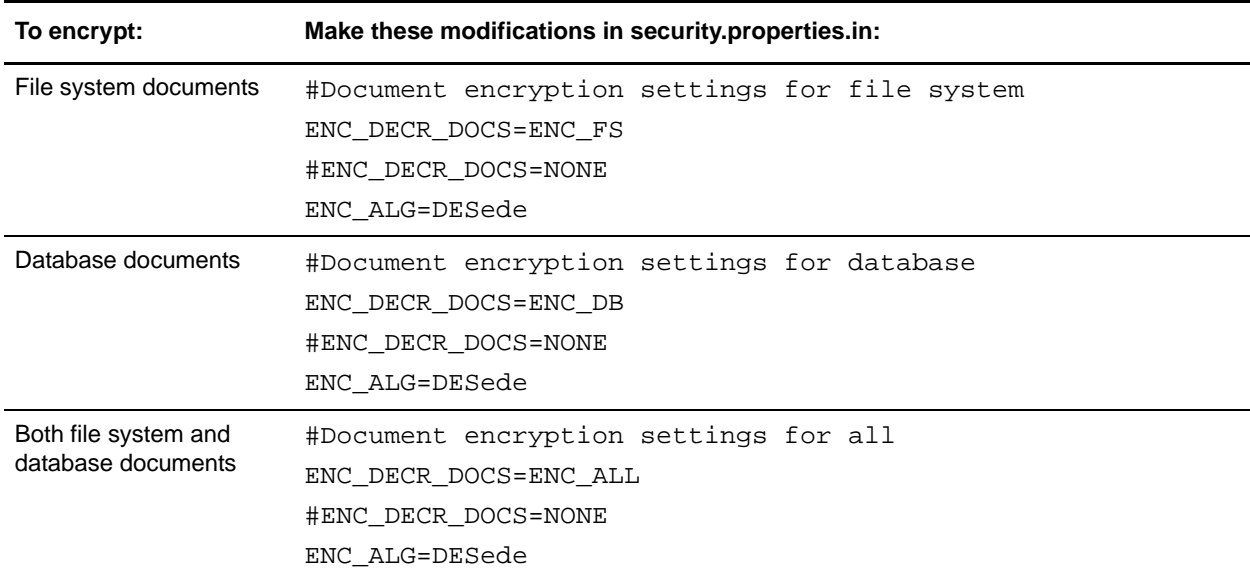

4. If you used a system certificate name other than doccrypto, modify this line:

CERT\_NAME=*name\_from\_system\_certificate*

- 5. Save and close the **security.properties.in** file.
- 6. Stop Application.
- 7. Run the setupfiles script for your operating system:
	- (UNIX or Linux) From the *install\_dir*/bin directory, run the setupfiles.sh command.
	- (Windows) From the *install\_dir*\bin directory, run the setupfiles.cmd command.
- 8. Start Application.